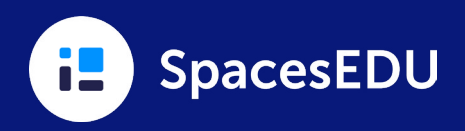

# What is a Portfolio Template?

A Portfolio Template is a way for districts to customize, standardize, and organize a Portfolio that they share with teachers and students. Districts can easily create a Portfolio for a specific grade or grade range, a specific school, or the entire district. Portfolios are a great way to document and track competency-based education and district-wide initiatives like Portrait of a Graduate, student-led conferences, transitions, and more!

## How can district administrators create a Portfolio Template?

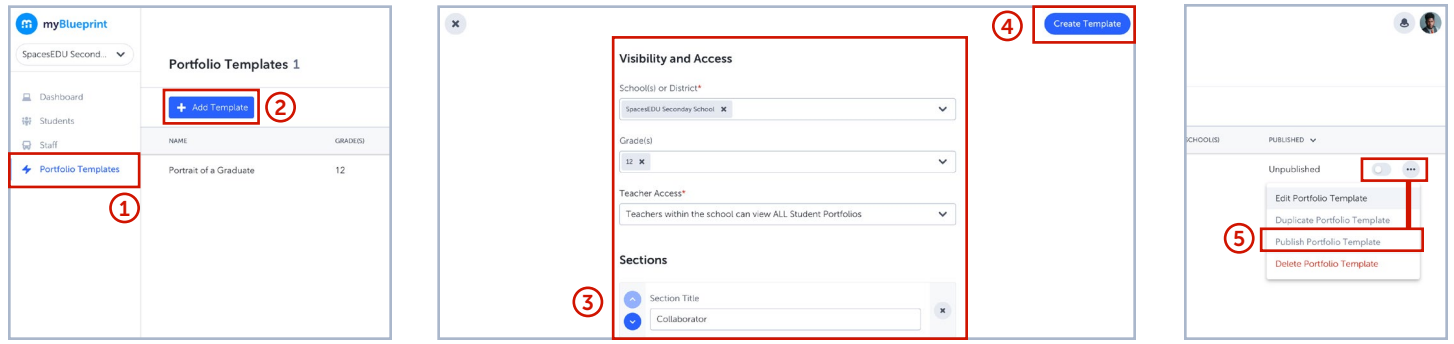

- 1. Click on Portfolio Templates in the side panel.
- 2. Click on the  $+$  Add Template button.
- 3. Fill out your Portfolio Template Details and create Sections to organize posts within the Portfolio Template. *(Note: Required fields will be marked with a red asterisk\*)*
- 4. Click Create Template on the top right.
- 5. Click on the Toggle or Ellipsis button to Publish and Unpublish your Portfolio Templates.

### How can teachers support students with Portfolio creation?

- 1. From the Teacher Account, click the **Portfolios** tab on the Dashboard and choose a Portfolio.
- 2. Review student progress across their class in the Visual Table.
- **3.** Click the  $+$  or  $+$  **Media** button to add a post for a student under a Portfolio Section.
- 4. Fill out the Post Details with Text and/or Media.
- 5. Within Post Selections, choose the Portfolio, Section, and Student for the post.
- **6.** Click the **Post** button on the top right.

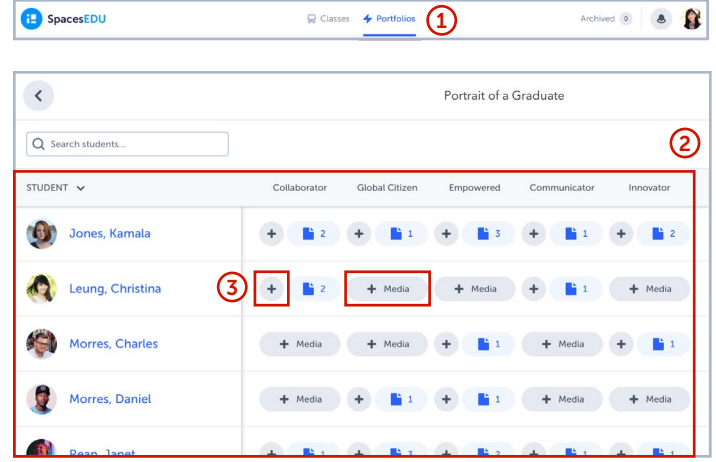

Teachers can print QR codes for easy student access to their Class and Portfolios. QR Codes are generated from<br>
Tool Tip Class Class Classes many an the United Stream Chasse a Class - Baggla table Studenter View All OB Cad a Class *(Classes menu on the Home Screen > Choose a Class > People tab > Students > View All QR Codes)*

a ja ПW

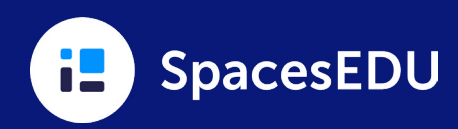

# How can students add to their Portfolio?

There are two ways that students can add to their Portfolios!

#### 1. Create a Post in Portfolios

- 1. From their Dashboard, students should navigate to the Portfolios tab.
- 2. Navigate to different Sections in the Side Panel.
- 3. Click the + Create button on the bottom right.
- 4. Fill out the Post Details with Text and/or Media.
- 5. Within Post Selections, choose the Portfolio and Section destination for the post.
- 6. Click the **Post** button on the top right.

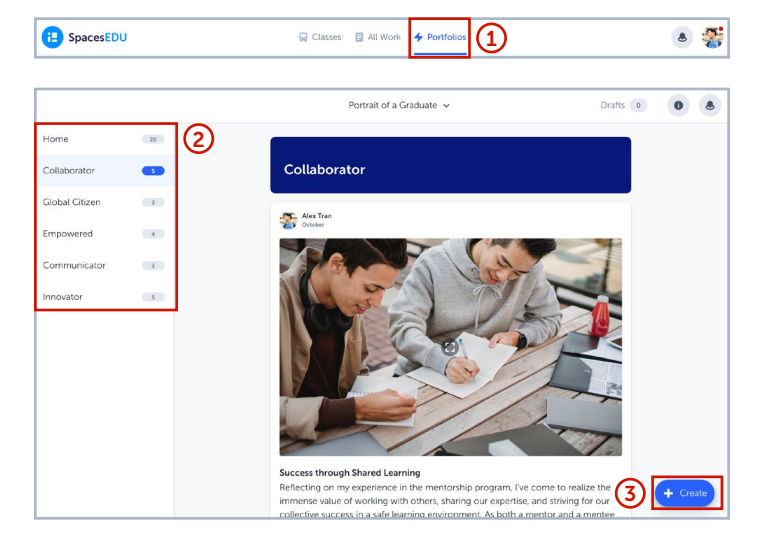

#### 2. Copy a previous Post from their Class, Individual, or Group Space

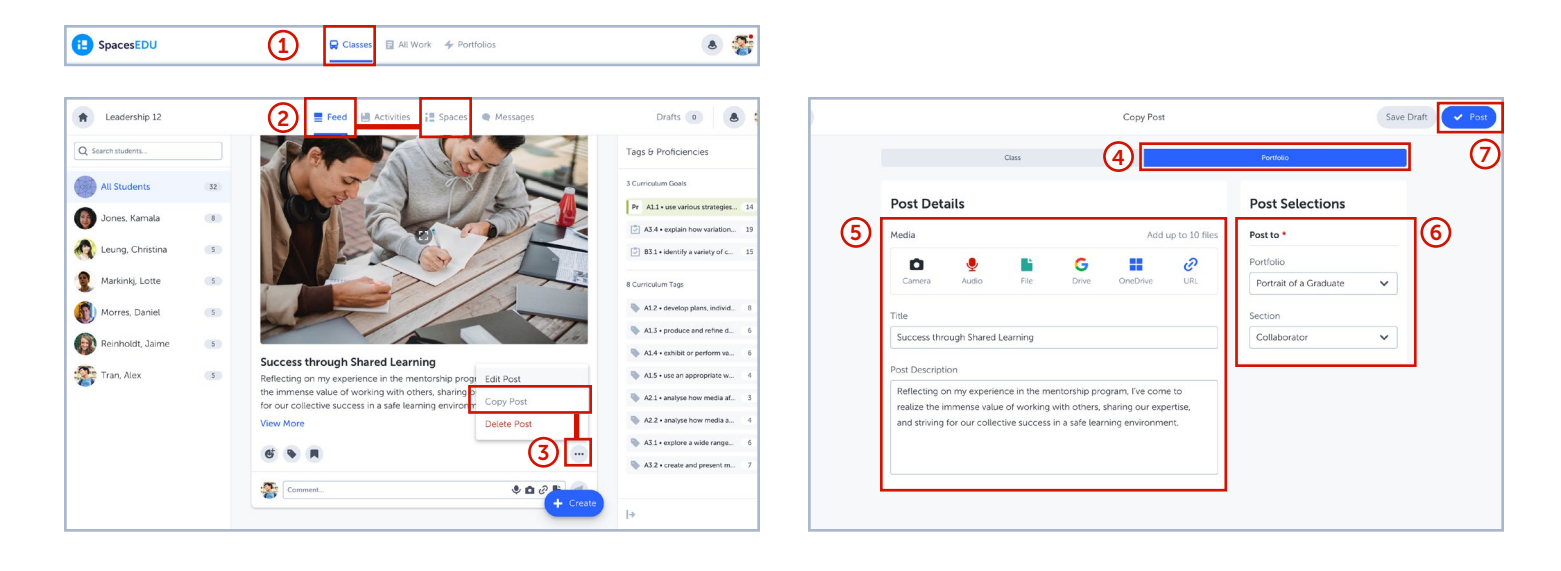

- 1. From their Dashboard, students should navigate to the Classes tab.
- 2. Find their Post in the Feed or from a Space.
- 3. Click the **Ellipsis** button on the Post and select Copy Post.
- 4. Click on the **Portfolio** tab at the top.
- 5. In Post Details, view and edit the post content.
- 6. Within Post Selections, choose which Portfolio and Section the post will be copied.
- 7. Click the Post button on the top right.